- 1) Visit the online portal at [https://www.citizenserve.com/urbanaillinois](https://www2.citizenserve.com/urbanaillinois)
- 2) Click on LOGIN in the top right:

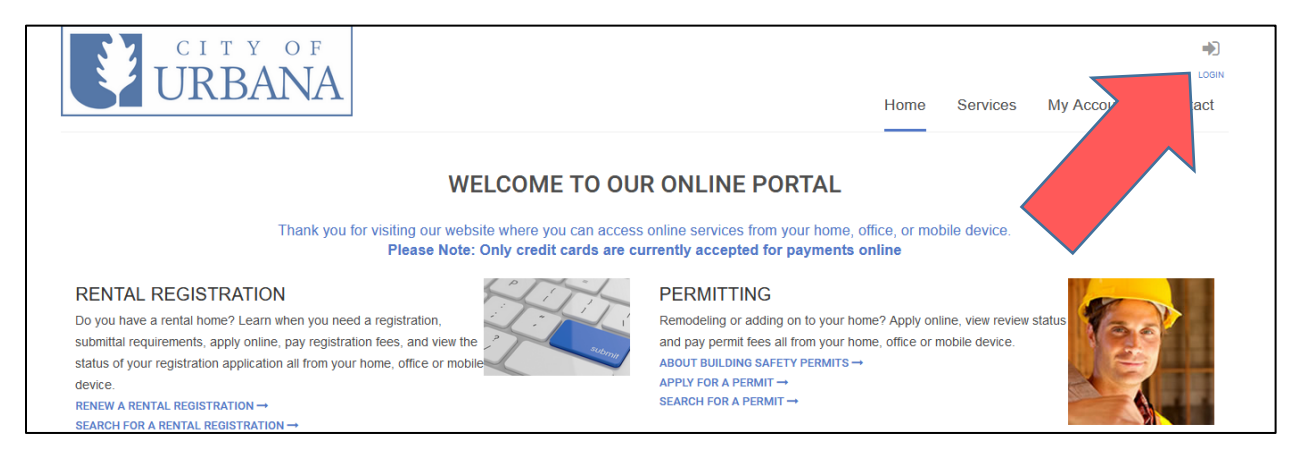

3) You'll see this LOGIN screen, choose "Register Now" on the right.

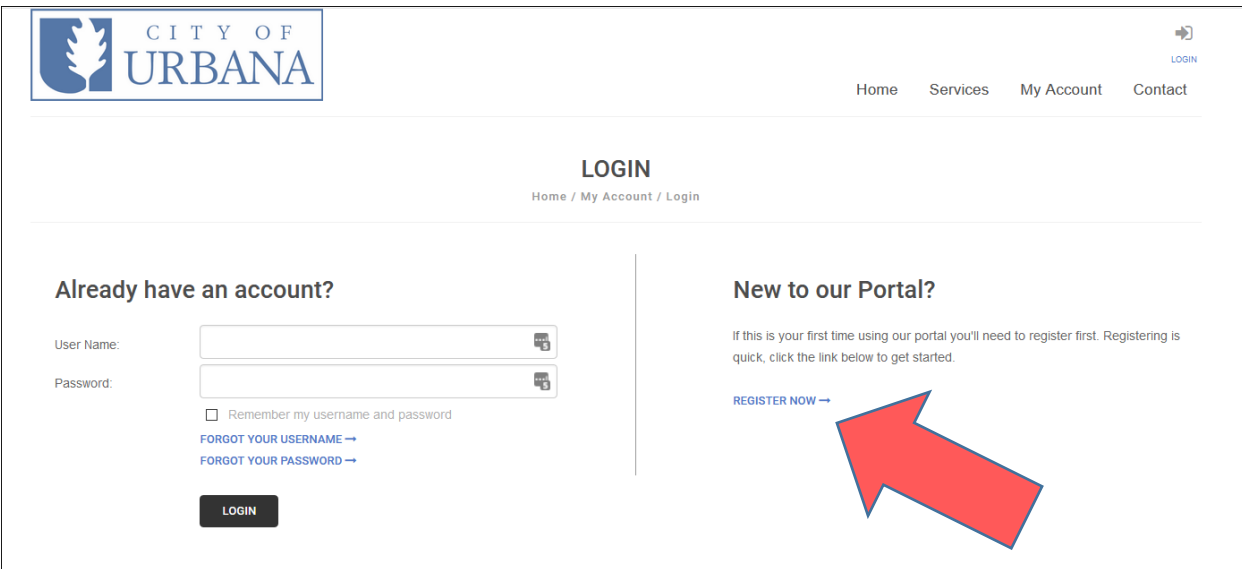

4) Choose the Registration Type "Restaurant/Bar".

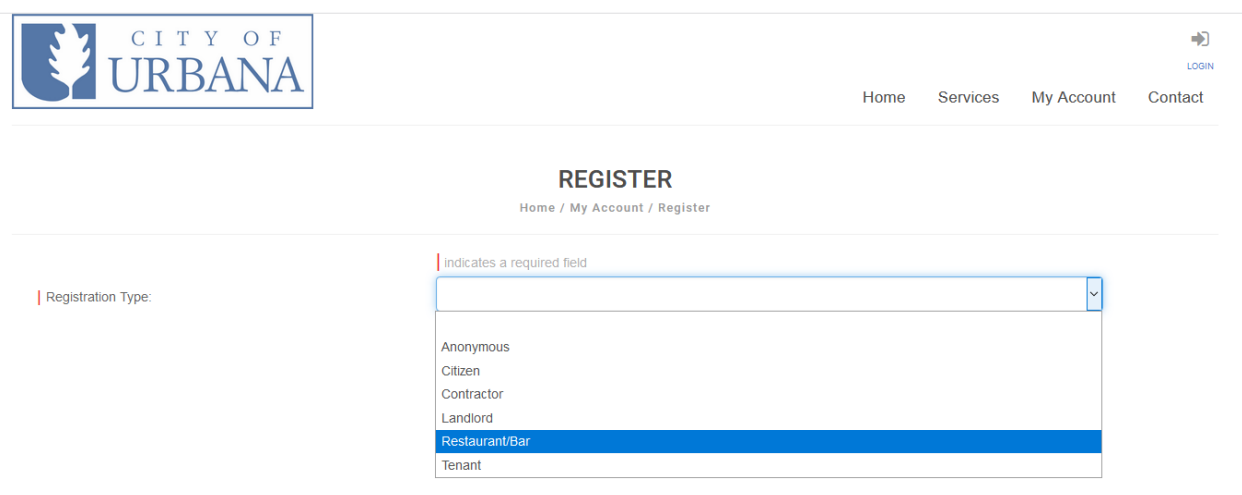

5) Complete the information. Required fields are marked with a red line on the left. You will create your username and password at the bottom of the registration form.

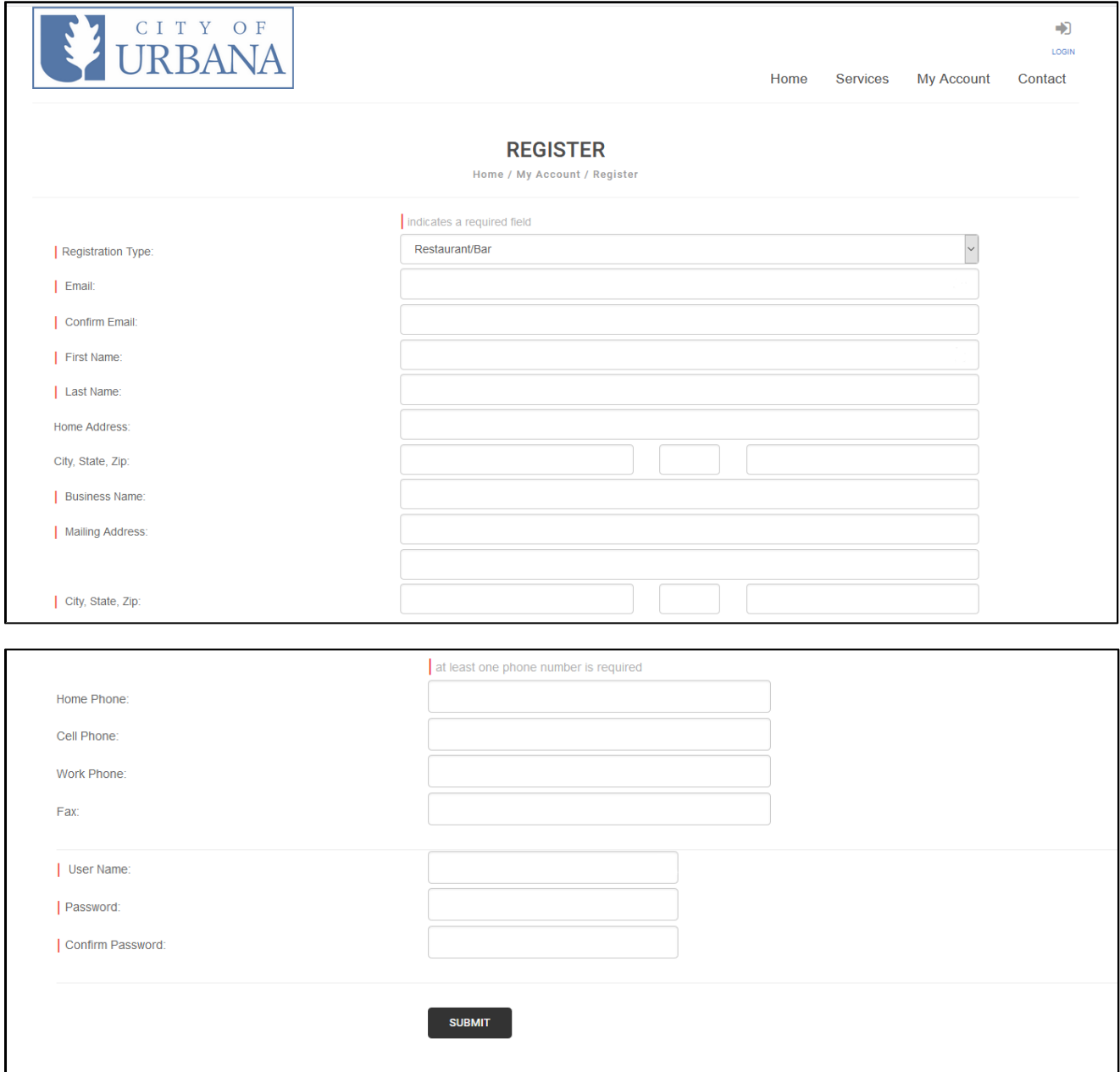